# HMIS Support Manual - Client Exit User Manual

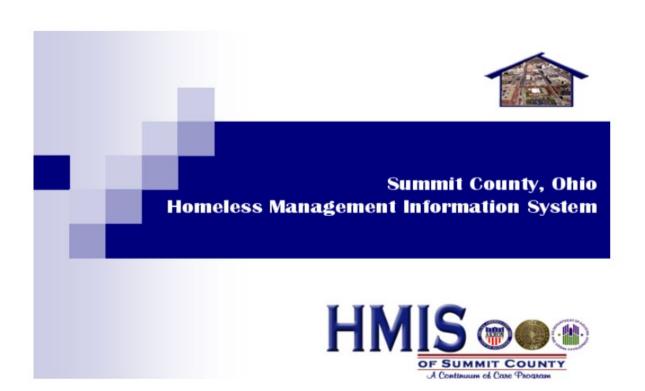

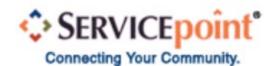

Welcome to the UWSC's HMIS Central Intake (CI) Client Exit User Manual.

Let's Begin:

We begin by navigating to the Servicepoint website: <a href="https://hmissummit.servicept.com/">https://hmissummit.servicept.com/</a>.

Once logged in, you will arrive at the **Home Page Dashboard:** 

• Based on your preferences, your dashboard may not look exactly like the homepage in the following example:

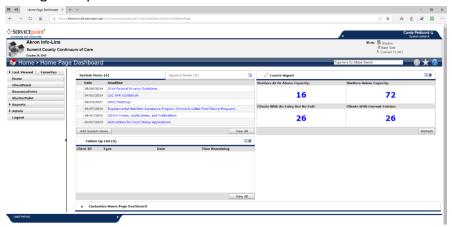

To begin exiting clients, please go to the **Counts Report Table** on the right side of your screen and click on the number under "**Clients With An Entry But No Exit:**" located in the upper left quadrant of the report table:

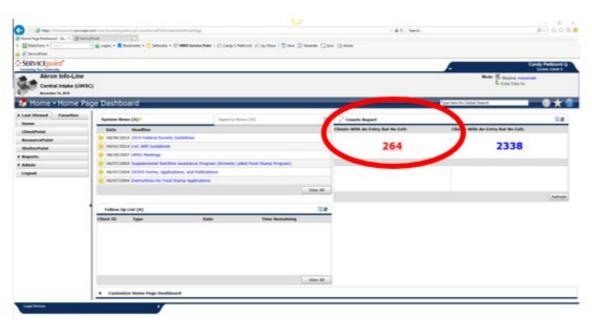

A **Count Details** box will pop up (information has been redacted to protect client privacy):

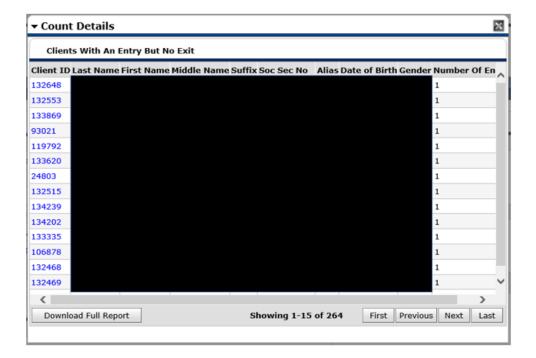

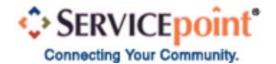

Begin by clicking the first **Client ID** and a **Client Information Summary Page** will appear (information has been redacted to protect client privacy):

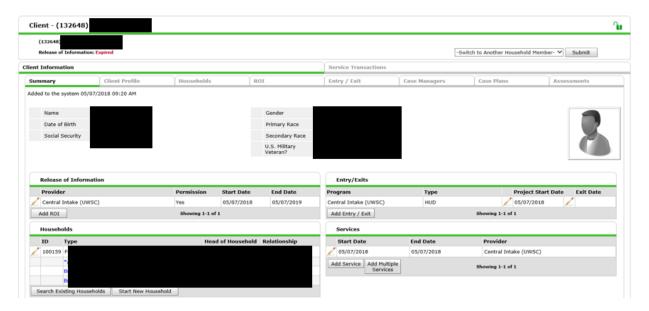

Next, go to the **Households** section and make sure that there is an asterisk **(1)** next to the name of the **Head of Household (HoH)**. This person (the head of household) can be identified by being listed as "**Self**" under the **Relationship** column **(3)**:

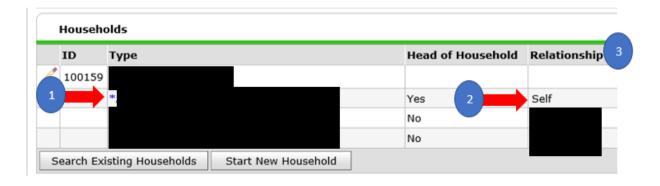

If the person identified as "Self" does not have an asterisk by their name, simply click on that person's name and the asterisk will move to their name. This means, you're now in the HoH's record.

Next, please look at the Entry/Exits Table located on the top right quadrant of your screen:

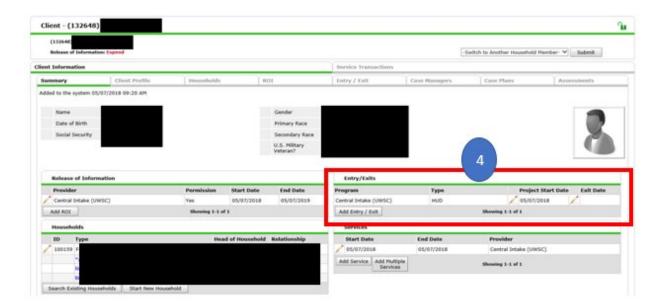

Please note that under the **Program** title, **Central Intake (UWSC)** is the only program listed for this client **(5)**. This makes entering the exit date very simple.

Follow that row over to the right and please take note of the **Project Start Date (6)** and **Exit Date (7)** columns and note that there is no exit date entered (yellow highlighted box). This is what needs to be corrected:

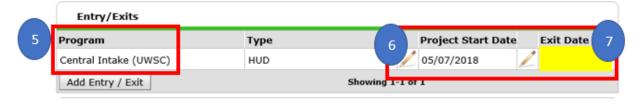

To correct this, please begin by clicking the **Pencil** located next to the missing **Exit Date**:

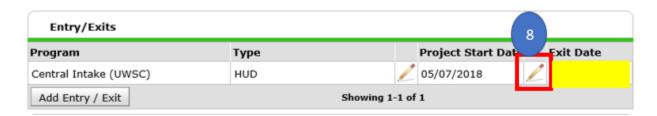

The Edit Exit Data Popup Box will appear:

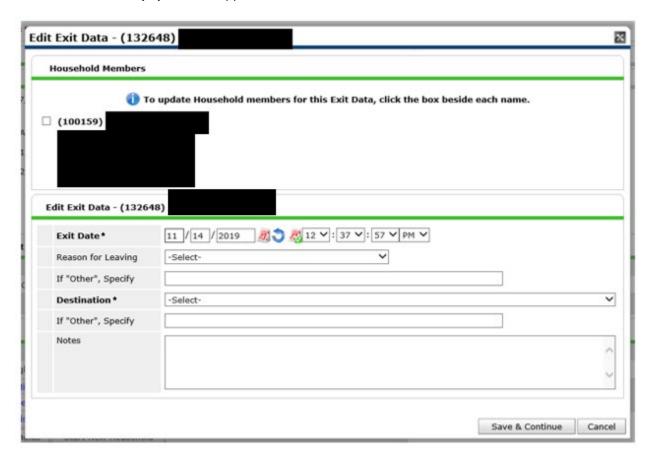

To ensure that the changes will affect the entire household, please be sure to check the **box** located next to the number of the household **(9)**:

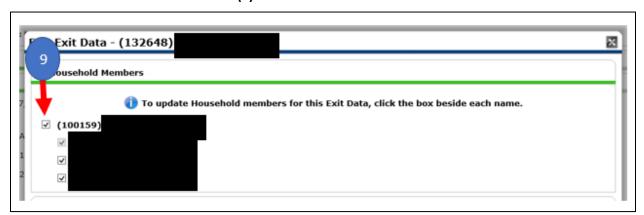

Under the **Edit Exit Data table**, please enter the **Exit Date (10)** which will **always be 3 months** after the Project Start Date, **if there are no other programs listed** in the **Entry/Exit Table**. If there are multiple programs listed, please see section below.

Next, please enter the Reason for Leaving (11), and Destination (12) and click [Save & Continue] when finished and on the next page, scroll down and click [Save and Exit].

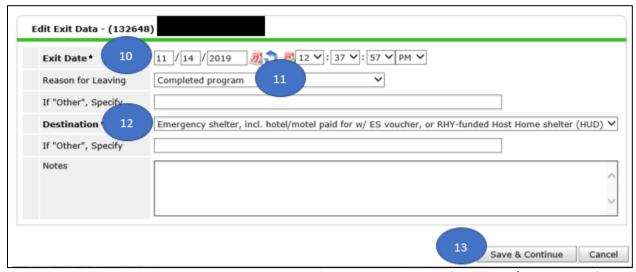

If there are no other program entries listed, **Reason for Leaving** should be [**Unknown/Disappeared**], and **Destination** should be [**No exit interview completed**].

When encountered with a client who has participated in **multiple programs**, it is still very easy to correct a missing exit date. The same steps as above will be followed except it is important to note the **Project Start Date** of the program *following* the missing exit date. The purpose for this will be explained shortly.

Please begin by looking at the **Entry/Exits Table** for this client. The first thing we notice is that this client has participated in multiple programs, but the **Exit Date** is missing from the **Central Intake (UWSC)** entry **(13)**:

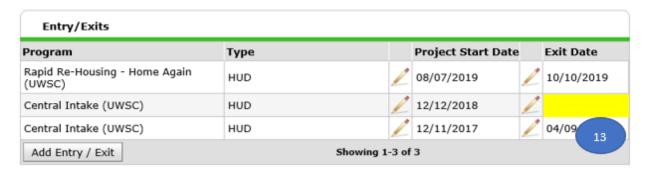

To correct this, please follow the same steps as above with one exception:

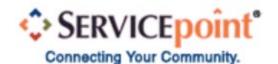

- 1. Take note of the **Project Start Date** of the next program. In this case, the start date for the next program was **08/07/2019**.
- 2. Click the **Pencil** located next to the missing **Exit Date.**
- 3. The Edit Exit Data Popup Box will appear.
- 4. To ensure that the changes will affect the entire household, please be sure to check the **box** located next to the number of the household.
- 5. Under the Edit Exit Data table, please enter the Exit Date, which must be the day BEFORE the beginning date of the next program the client entered.
  - In the example above, the exit date would be **08/06/2019**.
- 6. Next, enter the Reason for Leaving, and Destination and click [Save & Continue] when finished and on the next page, scroll down and click [Save and Exit]. Reason for Leaving should be [Completed Program], and for Destination options, refer to the Agency Name and Destination table.

The exit date has now been corrected for this client. ©

To proceed to the next client, simply go to the top left of your screen and click on the black arrow next to **Count Details** – **Clients...:** 

This **Popup Box** will appear and the process is simply repeated for each client.

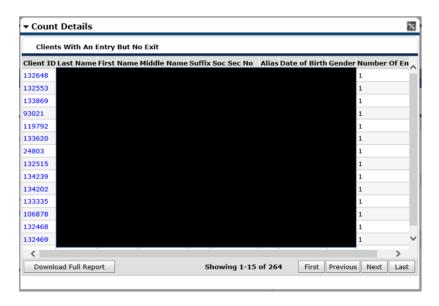

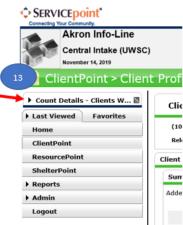

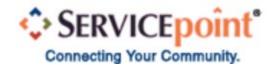

I hope you found this manual helpful. © Please feel free to reach out to me with any questions:

**Candy Petticord,** 

Support Specialist, Homeless Management Information System (HMIS) cpetticord@uwsummit.org